## **Preferred Annotation Property**

The **Project Options** in Concept Modeler provides a **Preferred annotation property** option for the UML Comments or «Annotation»s in a model. This capability allows you to control which annotation property becomes the "special" MagicDraw comment providing documentation, when you enter text into the Documentation pane or create a new Annotation. It also allows the documentation to be included in the Natural Language Glossary. If the UML Comments and the «Annotation» Comments do not have annotation property value assigned (**annotationProperty** Tag from Specifications), they should be treated as if they have "Preferred annotation property" assigned from Project options.

Changing a preferred annotation property tagged value will cause the ownership of existing UML comments and «Annotation»s to change, for example:

- Any UML comment and «Annotation» that was using the old preferred annotation will be moved from being owned by the annotated element to being owned by the next-higher package.
- Any UML comment and «Annotation» that is using the new preferred annotation property will be moved to being owned by the annotated element.

## **Note** Λ

Changing the preferred annotation property tagged value of UML comments and «Annotation»s will change their ownership.

• Changing in ownership causes a change in the Documentation pane (on the lower-left) and what shows up in the Natural Language Glossary<br>If you do not select an annotation property tagged value for any UML comment or «Ann the Concep**bbloadsennellinseUnn roeiennahennaatian underwinthas donaenot havea nagged salvaenvhis beinderen under en under ein der magieDiaW. This** preferred annotation property without a tagged value (unspecified) in the Concept Modeler is active until you change it through the **Project Options** dialog. Selecting **<UNSPECIFIED>** from the **Project Options** dialog will remove the current preferred annotation property tagged value.

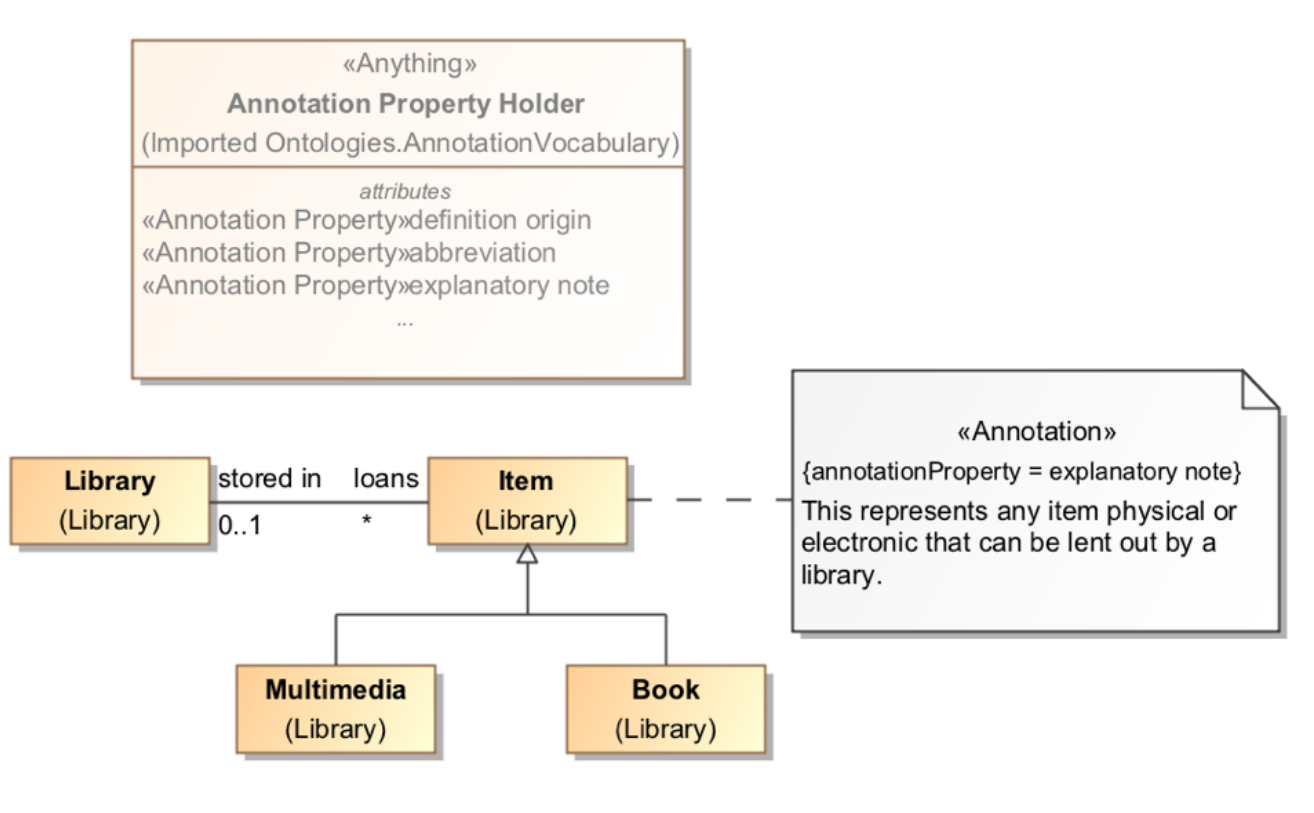

A comment stereotyped with «Annotation» to provide a correct meaning of an item.

The following diagram is used as an example to show you how the Preferred annotation property option works. In the figure, a class **autonomous** agent is plotted on the diagram along with five annotations.

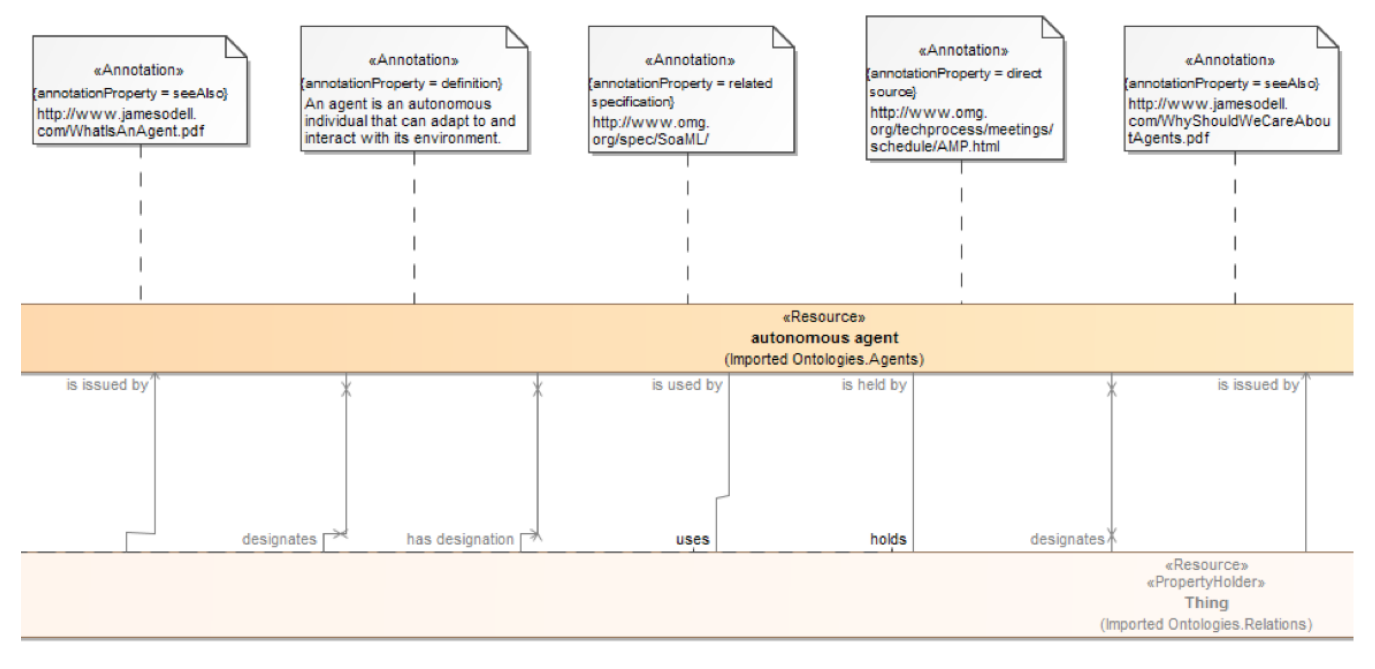

A class with annotations in the diagram pane.

The first tree view example shows you how they are structured in the Containment tree before you select a preferred annotation property from the **Project Options** dialog. Notice that the **Documentation** pane shows no annotation when the class is clicked. Using the above instructions, we select the **definition** as the preferred annotation property for the «Annotation» with the (annotationProperty = definition).

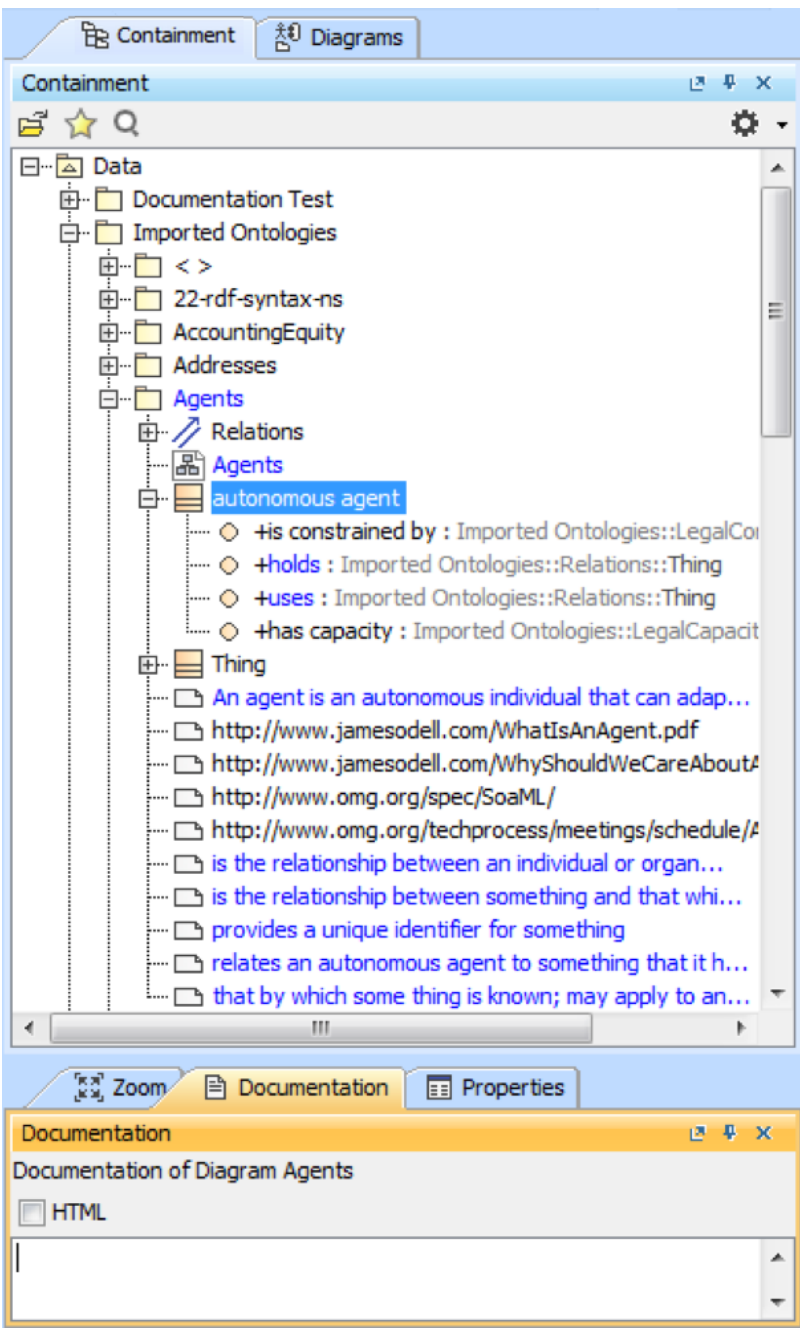

Annotations in the Containment tree before the Preferred annotation property is selected.

In the second tree view example below, see how the annotation ownership changed after you selected **definition** as the preferred annotation property. If you open the Specification dialog of the «Annotation» with the (annotationProperty = definition), you will see that the new owner is **autonomous agent** (pre viously, it was the package **Agents**'). The **Documentation** pane will also show the annotation if you click the class **autonomous agent**.

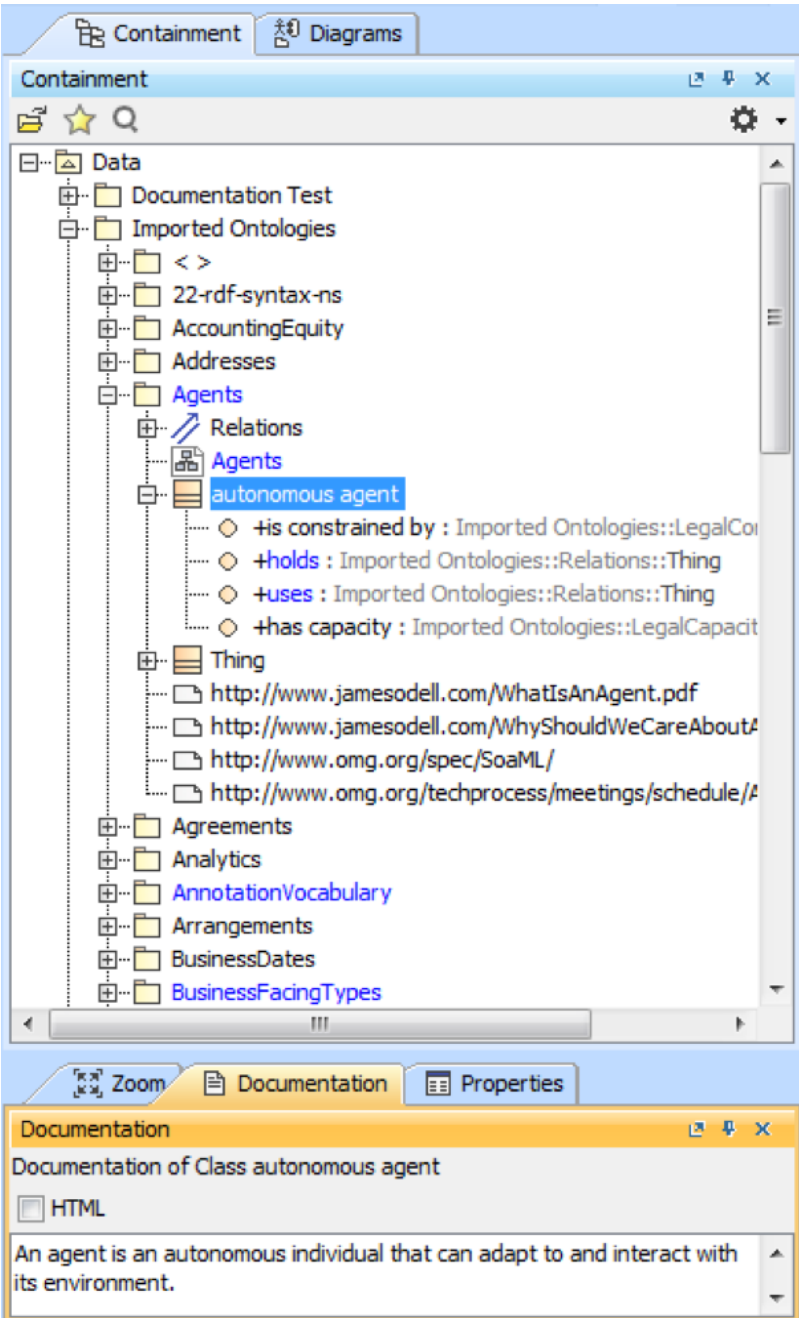

The annotation appears in the Documentation pane after the preferred annotation property is selected.

## **Related page**

[Concept Modeling Semantics](https://docs.nomagic.com/display/CCMP190SP1/Concept+Modeling+Semantics)